**[肖李](https://zhiliao.h3c.com/User/other/234)** 2016-09-07 发表

H3Cloud OS完成安装后, 默认有半年1000节点的试用授权, 如果没有VCFC的环境, 采用的是 H3Cloud OS自带的License Server进行授权管理,此时如何进行授权配置可以参考本文档。如果采用V CFC,则授权管理使用VCFC侧提供的Licese Server。

组网为传统Vlan组网,无VCFC,普通大云环境组网。

随着虚拟化的蓬勃发展,我司的授权管理策略也与时俱进,采用License Server的方案,不断去迎合客 户需求,体现我司产品优势以及深厚的技术背景;

License Server的优势很多, 此处只说一点: 当产品部署于虚拟化环境, 虚机发生迁移, 传统的授权 管理方式要求绑定宿主机,迁移则需要走相应的硬件变更管理流程,对于客户来说有诸多不便,针对 这个痛点, License Server能完美解决。虚机迁移, 授权不会失效。

针对无VCFC的H3Cloud OS环境,此时授权管理是采用H3Cloud OS内嵌的Licese Server,可以参考 下面的配置步骤完成License Server配置。主要分为License Server和H3Cloud OS两部分配置。

完成H3Cloud OS安装部署后,页面访问正常,在浏览器输入[http://cloudOS](http://cloudos) ip:8090/licsmanager, 本 文中大云管理地址为192.168.1.52和192.168.113.12两套相同但独立的环境,则内嵌License Server访 问URL: <http://192.168.1.52:8090/licsmanager>, 默认的登陆用户名和密码为admin/admin, 首次登陆 后,强烈建议修改默认密码,具体如下图。

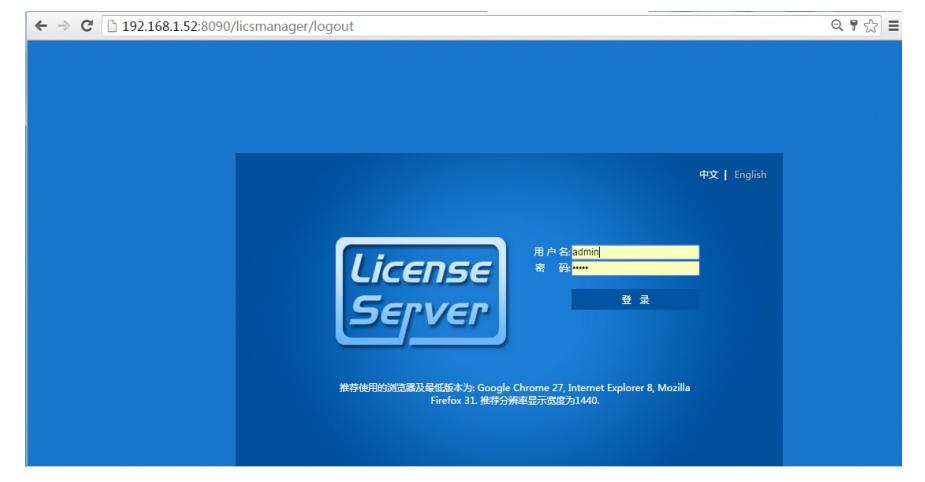

正常登陆后选择"配置"页签,对"客户端"进行配置,注意默认的授权服务端口号是5555,非特殊情况下 无需修改,需要修改的话,请选择未被占用的端口。该端口信息后续在H3Cloud OS会用到。随后点击 "增加客户端"按钮,具体如下图所示。

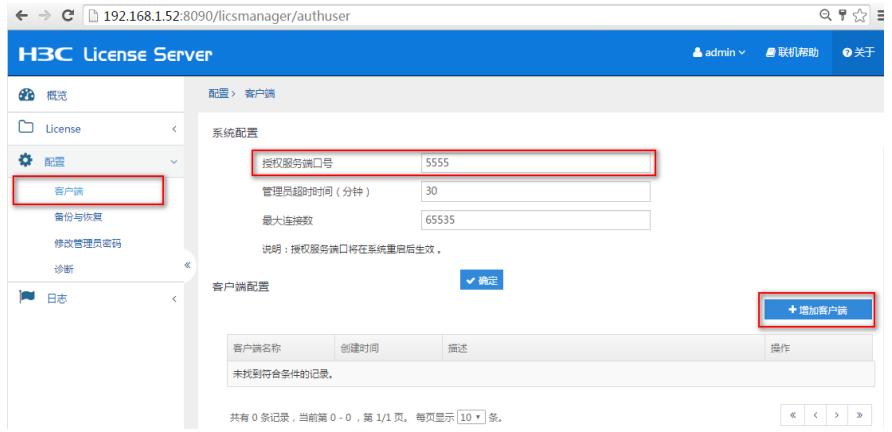

弹出对应的客户端访问参数配置,主要是配置用户名和密码信息,注意密码只支持字母,数字和下划 线,后续版本调整另当别论,灵活处理方式就是及时看页面的帮助和提示信息,具体如下图所示。

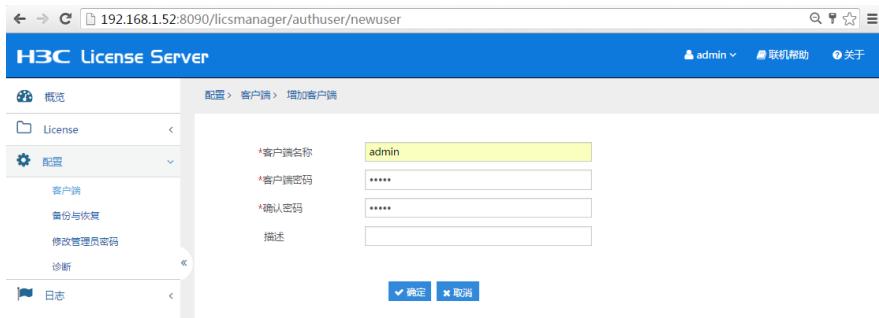

需要注意的是,此处的用户名是允许任意设置的,并不是必须要求为admin。比如在另一套对比环境中 设置另外一个用户,具体如下图所示。

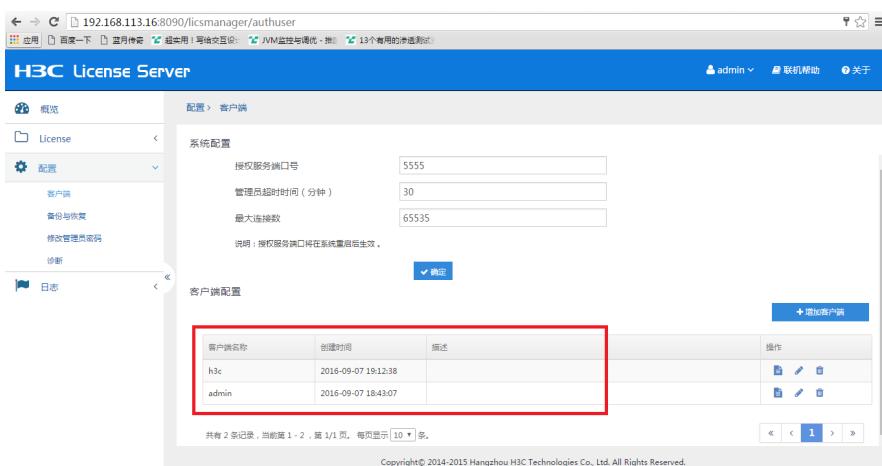

在License Server侧完成客户端访问参数配置,即已完成该侧配置,后续配置H3Cloud OS授权管理信 息。

以admin用户(云管理员,注意区分不同的admin用户)登陆H3Cloud OS系统。选择"运维管理"页签, 点击"授权管理",主要分为三部分: License Server信息,授权信息,系统信息。系统信息即显示H3Cl oud OS的版本信息,需要配置前两部分。

对于License Server信息配置,只需配置客户端访问信息即可,对于License Server而言, H3Cloud O S为客户端。具体配置如下图所示。

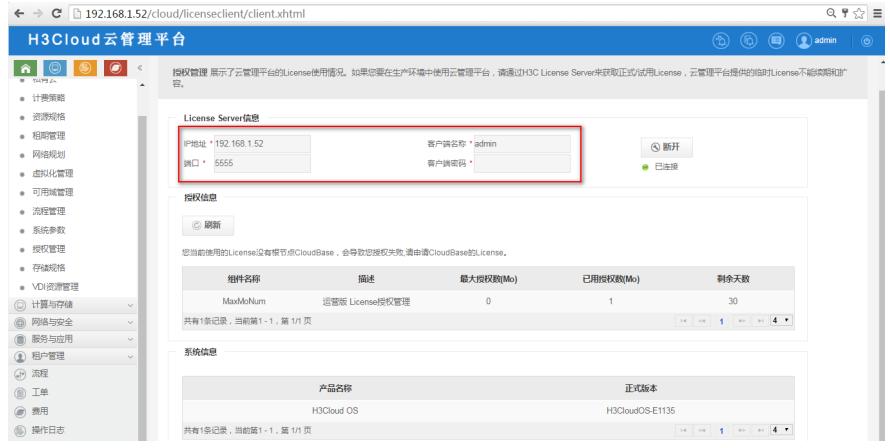

再次申明要区分admin用户,该处配置的admin为License Server是设置的客户端访问用户名,如果设 置其他的用户名,则填写对应的用户名即可,如下图给出的是对比环境的h3c用户,具体如下图所示。

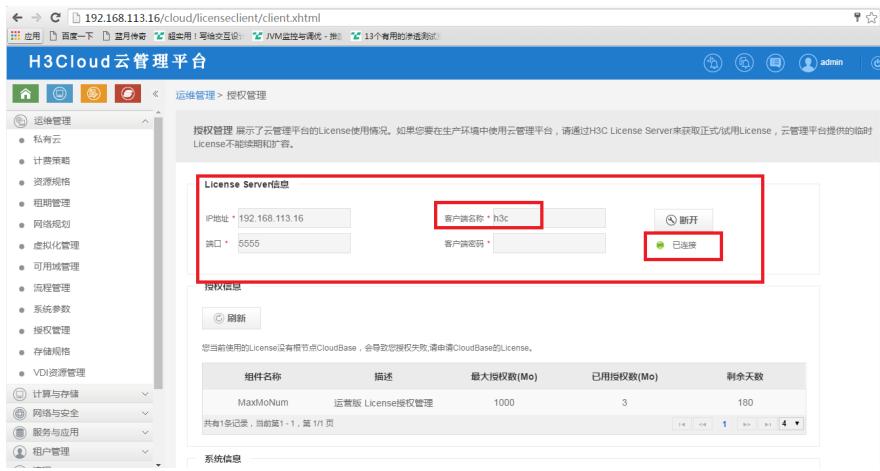

配置好客户端连接参数后,需要配置"授权信息"。即申请注册功能及节点授权。主要步骤是:下载DID 信息,在我司官方授权申请网站申请授权,在License Server上注册授权信息。

第一步,登录License Server,在"License"页签,点击"安装",下载DID信息,具体如下图所示。

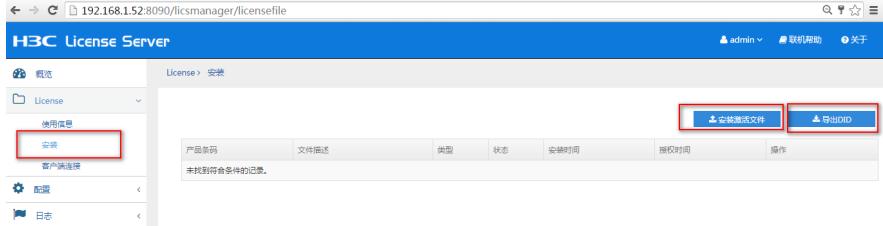

第二步, 访问H3C公司中文网站<http://www.h3c.com.cn>, 依次点击"服务支持-> 授权业务-> License首 次激活申请",进入"License首次激活申请"页面。根据使用的授权方式,在"产品分类"中选择"云应用\_H 3Cloud OS"。具体如下图所示。

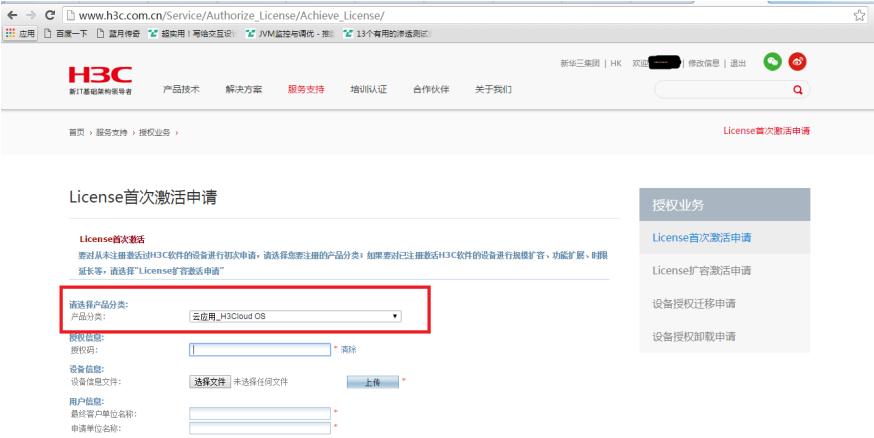

上传授权码信息,DID文件,以及客户单位,联系人信息。以获取授权文件。 第三步,登录License Server上注册授权。选择"License",依次点击"安装"和"安装激活文件"。上传授 权文件,及完成授权注册,具体如下图所示。

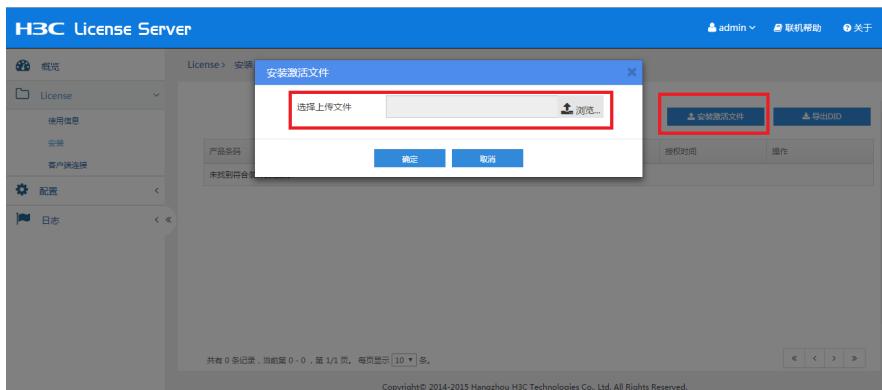

完成上述步骤后即完成授权配置和注册。